## Installatiehandleiding

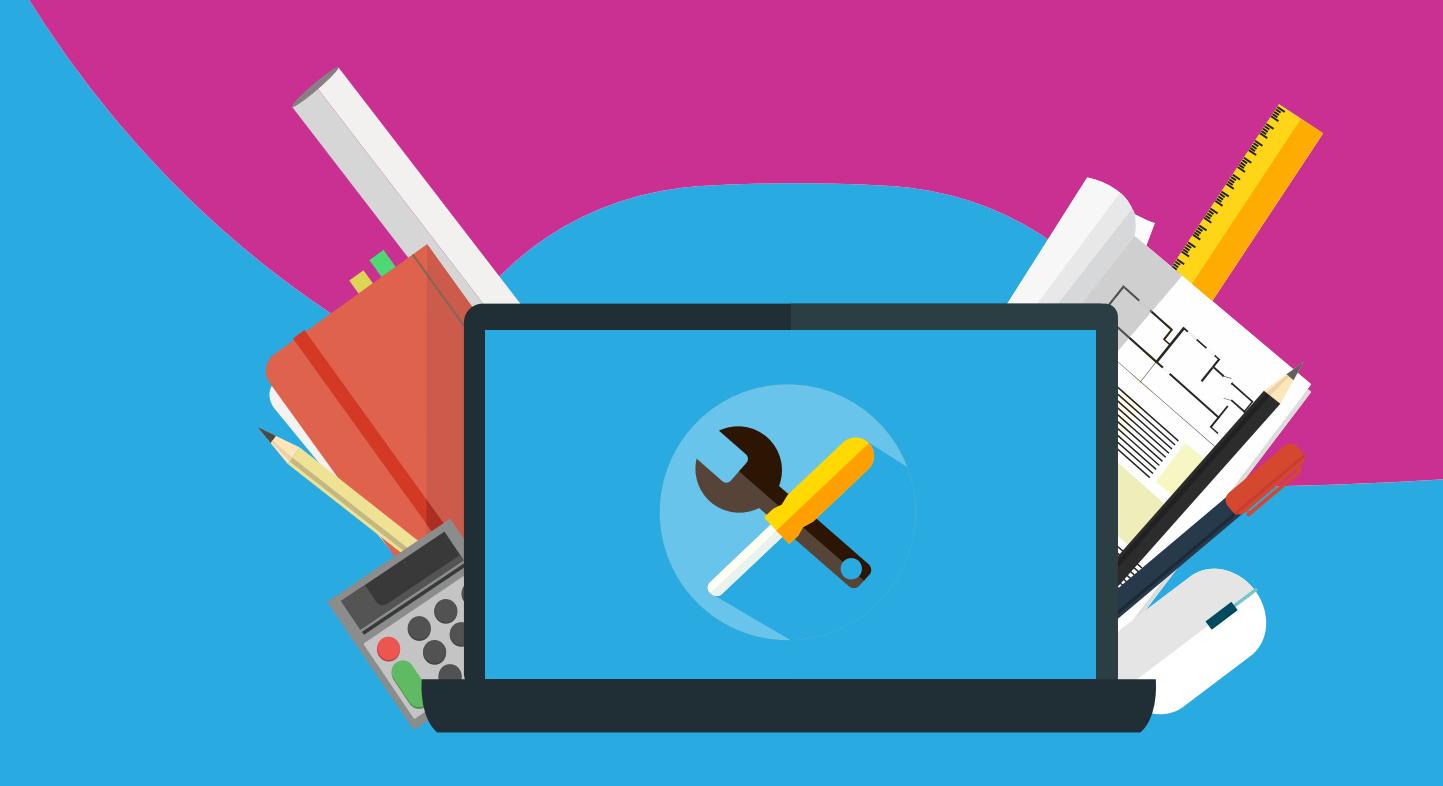

# Office 365 Pro Plus Installeren en herinstalleren

Let op: voordat je begint met de (her)installatie van Office 365 zijn de volgende zaken belangrijk:

#### **Activeren:**

- Installeer de software altijd met een werkende internetverbinding. Offline gaan kan zorgen voor een foutieve installatie.
- Meld je aan met het Microsoft account en wachtwoord dat je van ons per email hebt gekregen.
- Wanneer je de melding krijgt dat het wachtwoord niet klopt, dan kun je een [wachtwoord reset](https://passwordreset.microsoftonline.com/) doen.
- Office 365 is niet beschikbaar voor Chromebooks. Zie voor alle systeemvereisten de [productpagina](https://www.surfspot.nl/software/microsoft-office/office-365/microsoft-office-365-proplus-nl-uk.html) van Office 365.

#### **Herinstalleren:**

- Een licentie van Office 365 is een jaar geldig. Hierna kun je een nieuwe licentie bestellen. Je kunt Office het beste verlengen door de stappen te volgen vanaf pagina 8.
- Office 365 kan je in totaal op 10 apparaten installeren, waarvan maximaal 5 computers. Om Office 365 op een andere computer te installeren kun je de stappen vanaf pagina 8 volgen.
- Mocht je Office al eerder hebben geïnstalleerd of een proefversie op je computer hebben staan, verwijder deze dan goed. Je kunt dat het best doen door middel van de [Easy Fix Tool.](https://support.office.com/nl-nl/article/video-office-verwijderen-dc998d82-350e-432b-a09f-a5225d10b90d#ID0EAABAAA=Probeer_het_zelf) Voor meer stappen kun je naar pagina 8 gaan.

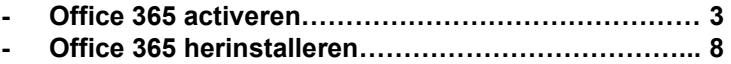

#### **Office 365 installeren**

**Stap 1:** Bestel Office 365 via surfspot.nl. Na het bestellen zul je binnen 15 minuten een mailtje krijgen waarin je een automatisch gegenereerde gebruikersnaam en wachtwoord krijgt.

**Beste** 

Je kunt nu bijna aan de slag met Office 365 ProPlus.

Zo activeer je het programma:

- 1. Ga naar https://portal.office.com
- 2. Vul je gebruikersnaam in: @edu.surfspot.nl
- 3. Vul je tijdelijke wachtwoord in:

 $vZGt$  2#3

Let op: om je privacy te beschermen, verander je na de eerste keer inloggen direct je wachtwoord.

4. Als je bent ingelogd, kun je direct Office 365 ProPlus downloaden.

**Stap 2:** Klik op de [link](https://portal.office.com/) om naar de login portal van Office 365 te gaan. Log hier in met het @edu.surfspot.nl account en wachtwoord dat je in de mail gekregen hebt.

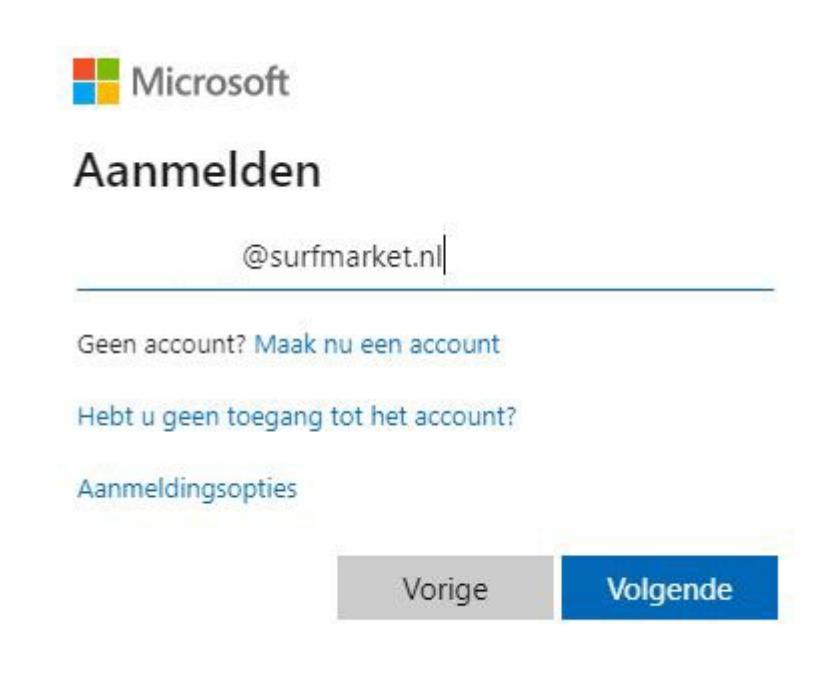

**Stap 3:** Na het inloggen met jouw @edu.surfspot.nl account dien je het wachtwoord te veranderen naar een wachtwoord naar keuze. Jouw wachtwoord dient te voldoen aan de volgende eisen:

- minimaal 8 en maximaal 16 tekens heeft
- minimaal 1 hoofdletter
- minimaal 1 leesteken (geen "@" of een "." )
- minimaal 1 kleine letter
- minimaal 1 cijfer

**Stap 4:** Nadat je je wachtwoord hebt gewijzigd, zal je gevraagd worden om extra informatie te geven. Deze informatie is nodig om jouw account te kunnen verifiëren in de toekomst. Voer deze informatie in door op 'Nu instellen' te klikken. Klik daarna op 'Voltooien'.

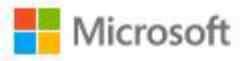

@edu.surfspot.nl

### Meer informatie vereist

Uw organisatie heeft meer informatie nodig om uw account veilig te houden

Een ander account gebruiken

Meer informatie

Volgende

raak de toegang tot uw account niet kwijt

Wij hebben enkele gegevens nodig waarmee we kunnen verifiëren wie u bent, om ervoor te zorgen dat u uw wachtwoord opnieuw kunt instellen. We zullen deze<br>gegevens niet gebruiken om u spam te sturen, maar alleen om uw accoun

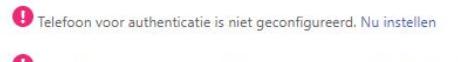

E-mailadres voor authenticatie is niet geconfigureerd. Nu instellen

voltooien annuleren

**Stap 5:** Nadat je de gegeven hebt opgegeven wordt je doorgeleid naar een pagina waar je de software kunt installeren. Klik hier op 'Office installeren'.

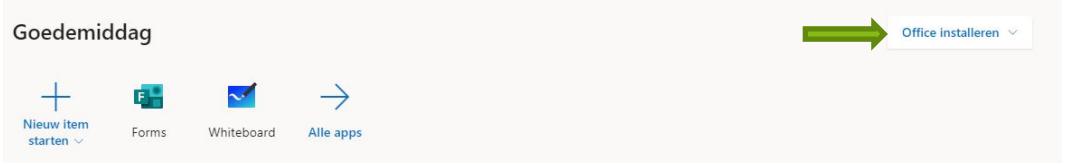

**Stap 6:** Een bestandje zal gaan downloaden. Als de download klaar is, kun je op het bestand klikken om setup te openen. Voor Mac gebruikers zal er een .PKG bestand downloaden. Na het openen van deze setup loop je de setup opties door en zal de software gaan installeren.

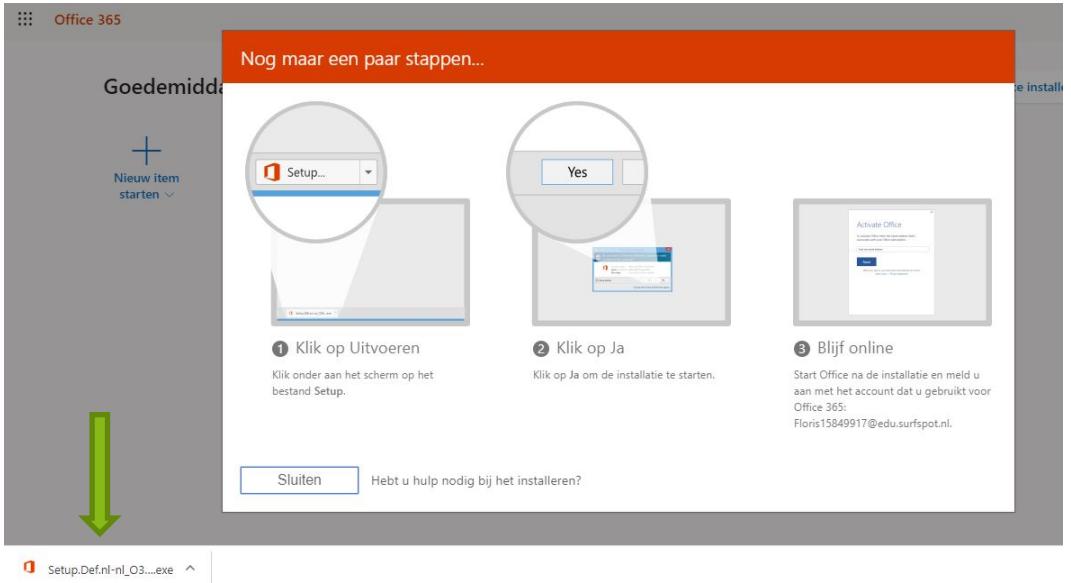

**Stap 7:** Wacht de installatie af.

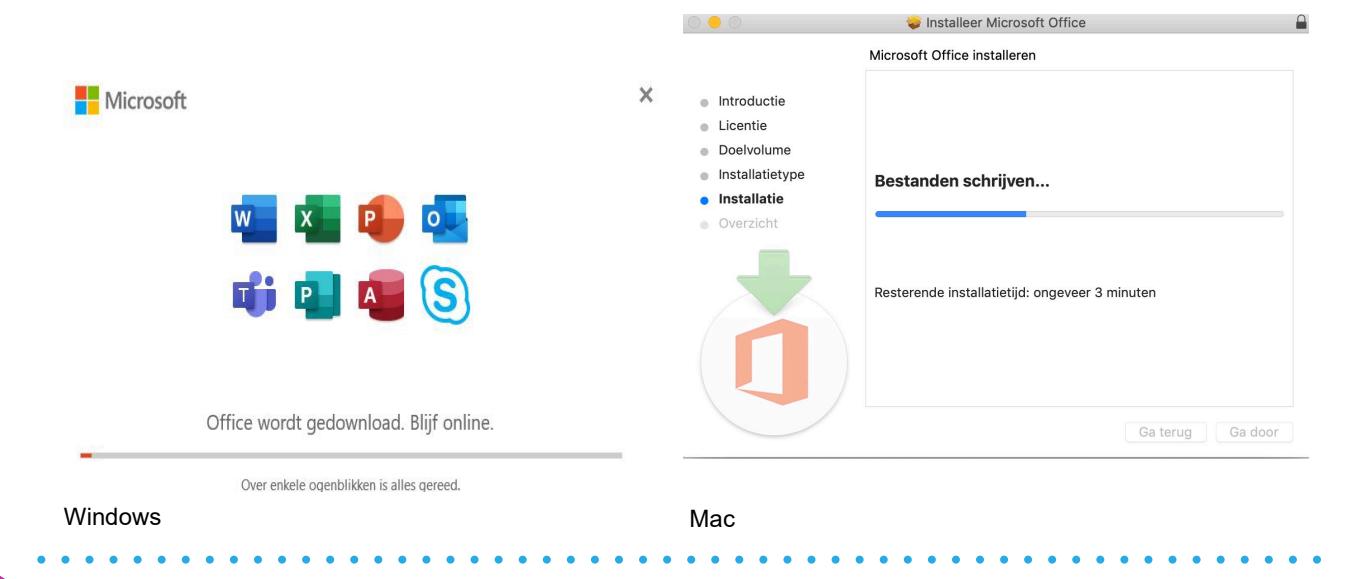

. . . . . . . . . . . .

**Stap 8:** Wanneer de installatie voltooid is, zal je het onderstaande scherm krijgen. Je kunt op Sluiten klikken.

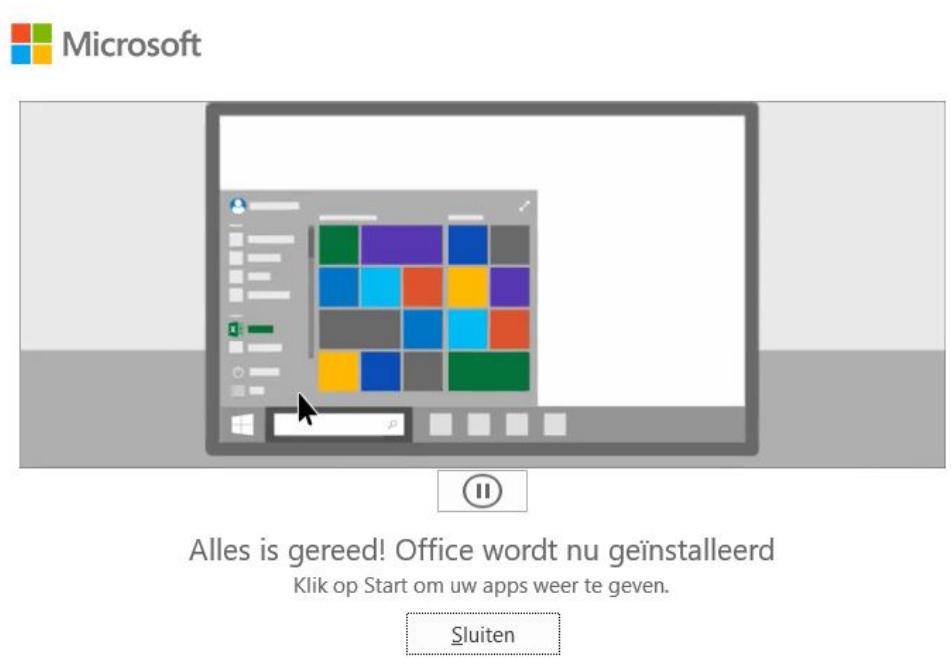

**Stap 9:** Om gebruik te maken van de programma's dien je in te loggen met jouw account. Je kunt dit doen door Word te openen via Start of Finder. Je zult dan het onderstaande scherm krijgen. Log hier in met het @edu.surfspot.nl account en zelf aangemaakte wachtwoord.

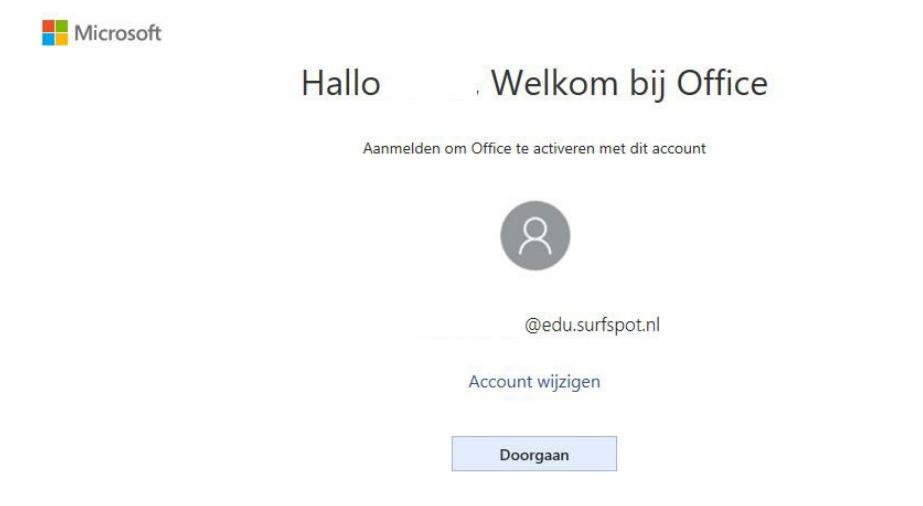

. . . . . . . . . . . . .

. . . . . . . . . . . . . .

**Stap 10:** Nadat je bent ingelogd kun je gebruik maken van de software! Je kunt checken of jouw licentie goed gekoppeld is door in Word naar bestand en vervolgens naar 'Account' te gaan. Voor Mac gebruikers: links boven in het scherm naar 'Word' > 'Info over Word'. Je zult dan een van de twee onderstaande schermen moeten zien.

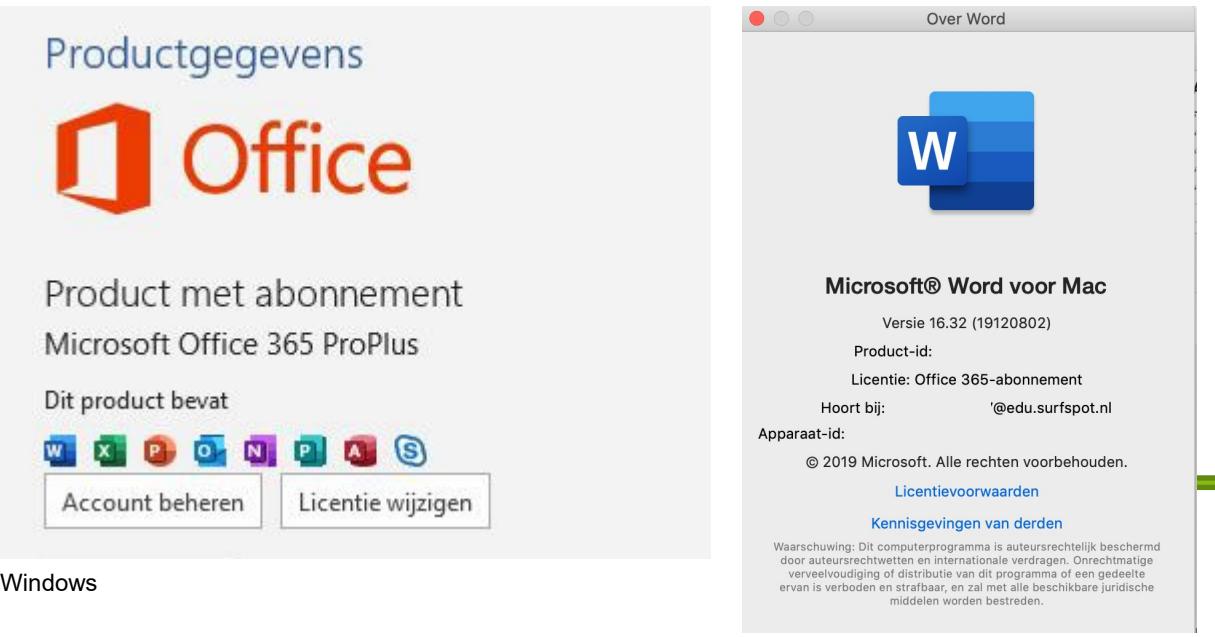

Mac

. . . . . . . . . . .

÷

#### **Office 365 herinstallatie/verlenging**

Een nieuwe licentie voor Office 365 betekent helaas dat je het programma opnieuw zult moeten installeren. Er is geen andere manier om je bestaande account te verlengen. Let op dat je daarom een bestaande installatie van Office 365 eerst verwijdert voordat je een nieuwe versie in gebruik neemt.

Het pakket verwijderen betekent niet dat je bestanden opeens zullen verdwijnen, deze blijven gewoon bruikbaar. We adviseren je wel om voor de zekerheid altijd een back-up te maken van je bestanden.

**Stap 1:** Verwijder jouw huidige installatie van Office. Dit kun je doen door de verwijdertools voor Windows of Mac. Gebruik voor Mac beide linkjes.

- [Easy Fix Tool](https://support.office.com/en-us/article/video-uninstall-office-dc998d82-350e-432b-a09f-a5225d10b90d) (Windows)
- [Licentie verwijderen](https://support.office.com/nl-nl/article/office-licentiebestanden-verwijderen-op-een-mac-b032c0f6-a431-4dad-83a9-6b727c03b193) (Mac)
- [Office verwijderen](https://support.office.com/nl-nl/article/office-voor-mac-verwijderen-eefa1199-5b58-43af-8a3d-b73dc1a8cae3?omkt=nl-NL&ui=nl-NL&rs=nl-NL&ad=NL) (Mac)

**Stap 2:** Installeer nu Office 365. Dit kun je doen door naar [http://login.microsoftonline.com](http://login.microsoftonline.com/) te gaan en in te loggen met het @edu.surfspot.nl account en wachtwoord dat je eerder hebt gebruikt om Office 365 te installeren.

**Stap 3:** Volg nu alle stappen vanaf stap 5 van de activatie handleiding hierboven.

De software van Office 365 is daarmee op jouw computer geïnstalleerd!

Mocht je nog vragen hebben of lukt de installatie niet? Stuur ons dan een mail naar [info@surfspot.nl](mailto:info@surfspot.nl) zodat we jouw vraag kunnen beantwoorden.

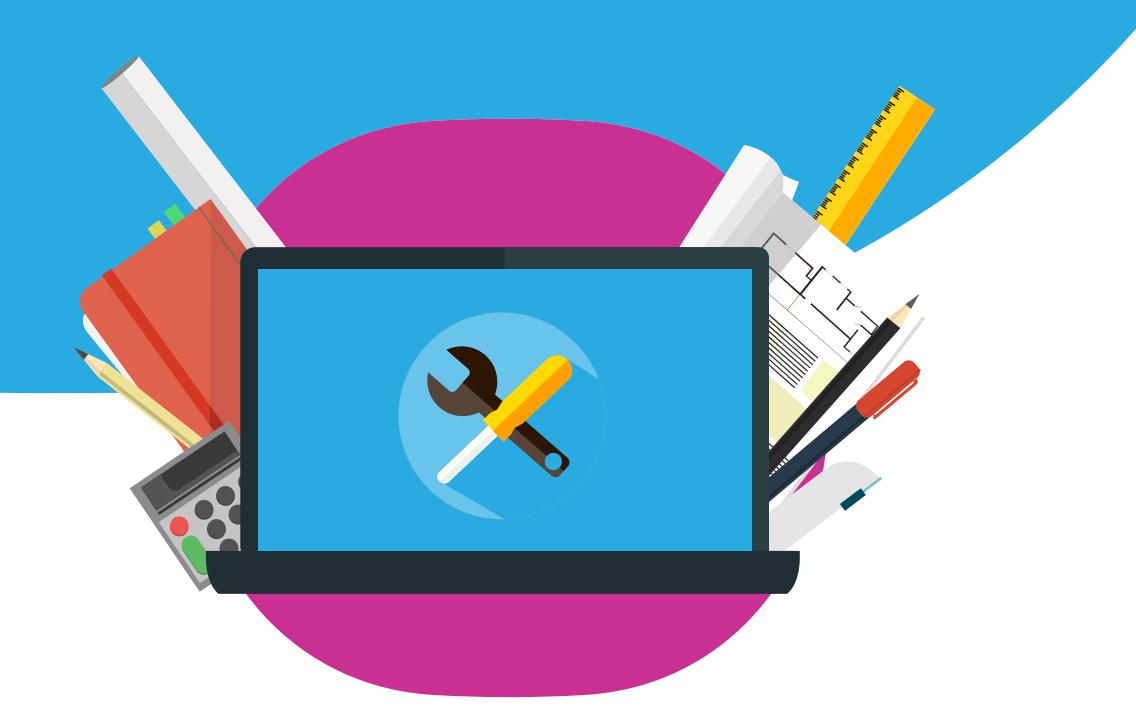